# Getting started with Comic Life

#### Setting Preferences

It is wise to set the Default Page Format in the Preferences window before you begin building your project. For example do you wish to create a traditional comic book, a movie or a web page? Make your choice at this stage in the project.

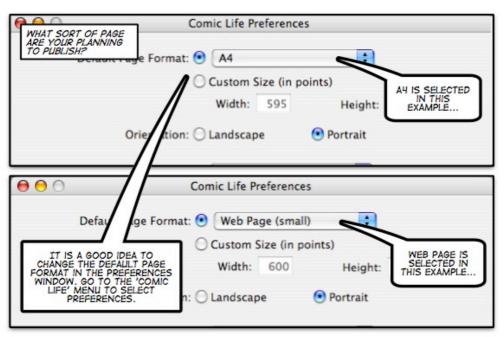

The Comic Life Window

The Comic Life application is divided into several different areas. You simply drag and drop the elements you wish to use in your project onto the working area.

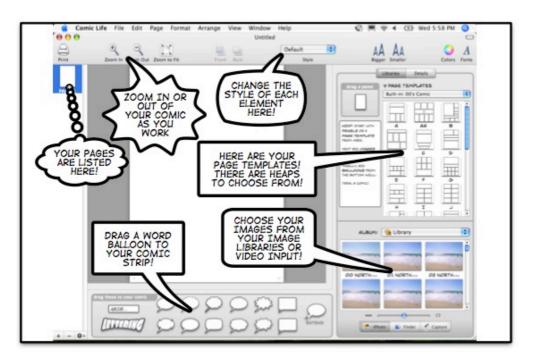

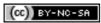

## Page Templates

Choose one of the many comic page styles and page templates from the drop down menu. Double click on a page template to select it for your project. You can also drag and drop the page template on to the working area. You can use as many different page templates as you wish.

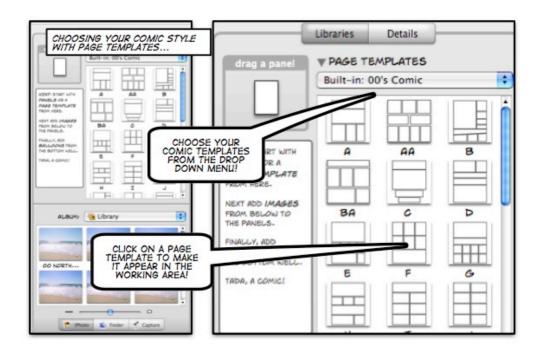

There are a large variety of templates to choose from. They are listed in the menu shown below.

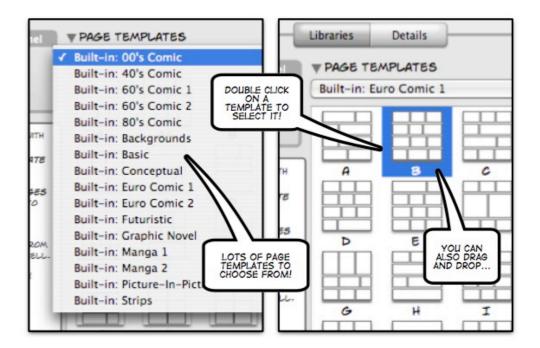

#### Working with page templates

Your pages appear as thumbnails on the left hand side of the screen. You can shift pages up and down to change their order. Each page consists of one or more cartoon panels. You can select, delete and even resize individual cartoon panels.

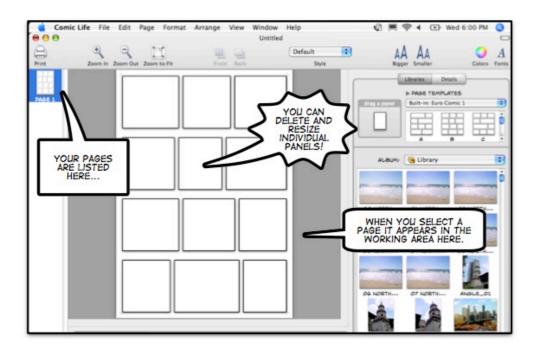

#### Working with Images

You can import digital images, drawings and live video captures into your project. Choose from iPhoto, the Finder or a video capture source for your images. Simply drag and drop.

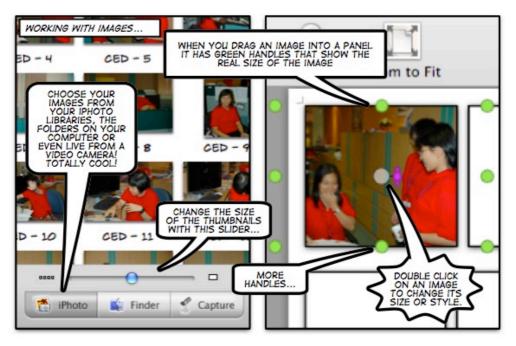

Select your image from an image library in iPhoto or explore the folders on your computer. They will appear as thumbnails in the image pane.

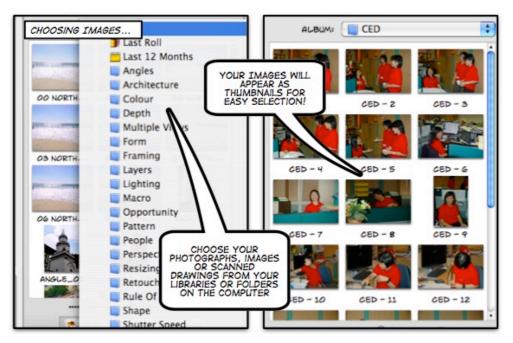

Working with cartoon panels and images

You can simply drag and drop an image onto a cartoon panel. You can resize the image to match the panel or even enlarge the image so that unimportant areas of the photograph are not visible. You can focus on important subject in the image.

In the example below on the right the cartoon panel is selected. In the example shown on the lower left the digital image is selected. The green selection handles show that the image is actually larger than the cartoon panel.

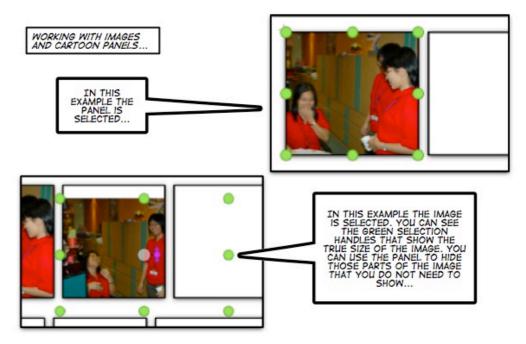

# Working with styles

You can alter the style of every element in your project. You can change the style of the panels, images, word balloons, lettering and even the actual pages. There are an endless variety of styles. There are common themes that you could use to give your project a consistent look and feel.

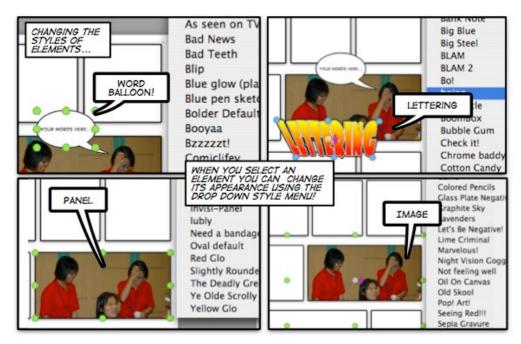

#### Exporting your completed project

When you have completed your project you can then choose export from the file menu. You may produce a web site, a collection of images, an iPhoto library or even a Quicktime movie. Exporting to a fixed-resolution PDF file at 300dpi will allow you to create high quality posters.

| Import Comics                      |    | EXCEL WITH CHARACTER                                                                                                    |                  |                                                  |  |
|------------------------------------|----|----------------------------------------------------------------------------------------------------|------------------|--------------------------------------------------|--|
| Export                             | Þ  | Email this Comic                                                                                                    |                  | _                                                |  |
| Load Stylesheet<br>Save Stylesheet |    | Export Fixed-Resolution P<br>Export to HTML<br>Export to Image(s)<br>Export to iPhoto<br>Export to iWeb<br>Export to QuickTime | PDF File<br>てひ第S | Cter Or Vision<br>Advected for years in the sear |  |
| Page Format<br>Print               | ЖP |                                                                                                    |                  |                                                  |  |
|                                    |    |                                                                                                    |                  |                                                  |  |

Remember, the size and dimensions of your finished product should be based upon the default page format preferences that you decided upon at the beginning of your project.

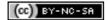

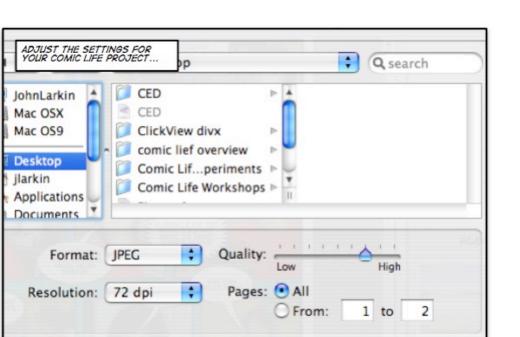

## What's new...

There are some new features in the latest versions of Comic Life... More useful buttons and export possibilities...

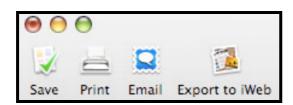

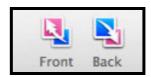

#### Links

Comic Life Workshop: Comic Life Workshop: http://www.larkin.net.au/blog/2011/02/16/comic-life/

Comic Life software: <u>http://plasq.com/comiclife</u>